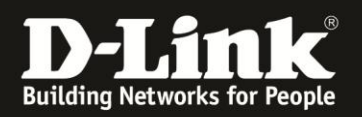

## **Anleitung zur Einrichtung der Energiesparfunktion**

Für DWR-730 Rev.B

1. Verbinden Sie den PC per WLAN oder USB mit dem DWR-730.

2. Greifen Sie per Webbrowser auf die Konfiguration des DWR-730 zu (**1**). Die Standard Adresse ist [http://192.168.0.1](http://192.168.0.1/)

- Bei **Sprache** wählen Sie **German** aus (**2**).
- Bei **Konto** geben Sie **admin** ein (**3**).
- Lassen Sie das **Kennwort** Feld leer oder geben Sie bitte Ihr Admin-Kennwort ein.
- Klicken Sie auf **Anmelden** (**4**).

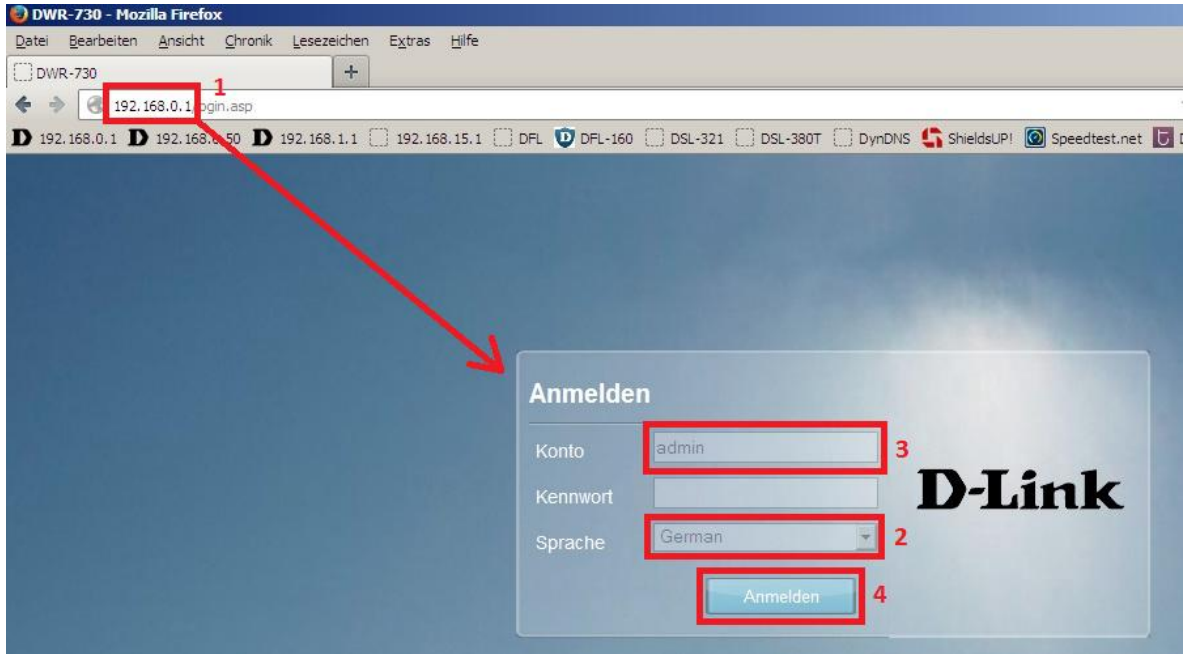

## **Hinweis:**

Haben Sie bereits ein Kennwort konfiguriert, geben Sie dieses an. Kennen Sie das vergebene Kennwort nicht mehr, müssen Sie den DWR-730 auf Werkseinstellungen zurücksetzen (Factory Reset).

Entfernen Sie dazu die Abdeckung auf der Rückseite des DWR-730. Halten Sie dazu den Resettaster des eingeschalteten DWR-730 mit z.B. einer Büroklammer oder einer Nadel für 5-10 Sekunden gedrückt (siehe Abbildung).

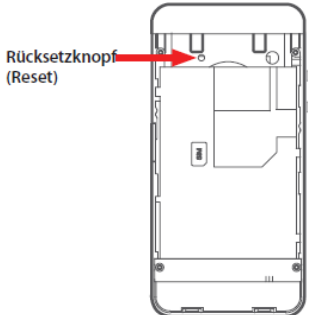

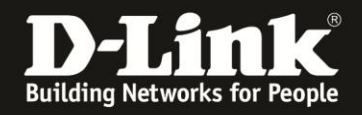

3. Wählen Sie oben das Menü **Anwendung** und links **Standby-Modus** aus.

Setzen Sie bei **Autom. Energiesparfunktion aktivieren** einen Haken (**1**).

Geben Sie die Zahl in Minuten ein, nach denen der DWR-730 in den **Standby-Modus**  wechseln soll, falls keine Aktivität zu erkennen ist (**2**).

Geben Sie die Zahl in Minuten ein, nach denen der DWR-730 in den **Ruhezustandsmodus** wechseln soll, falls keine Aktivität zu erkennen ist (**3**).

Geben Sie die Zahl in Minuten ein, nach denen der DWR-730 sich **Automatisch ausschalten** soll, falls keine Aktivität zu erkennen ist (**4**).

Klicken Sie auf **Übernehmen**.

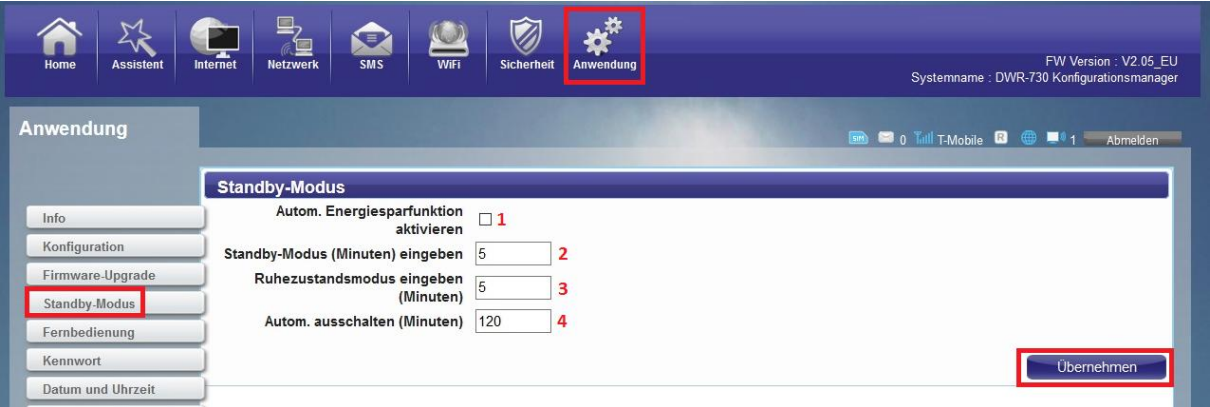

4. Klicken Sie auf das **X** um das Fenster zu schließen.

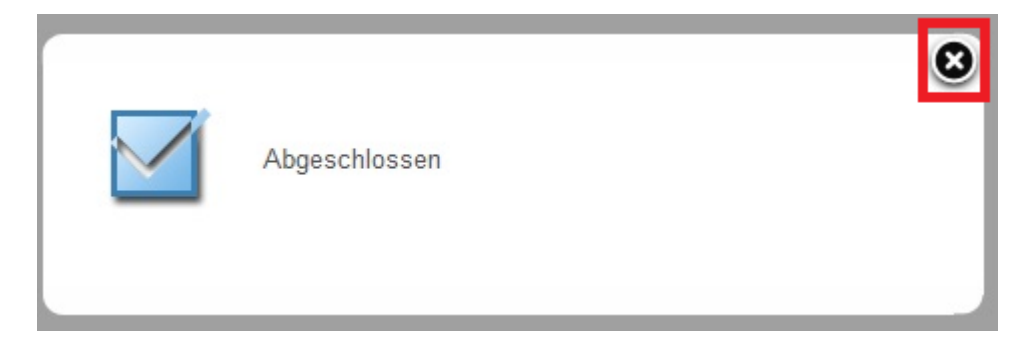